# KRAMER

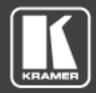

**User Manual** 

KRAMER NETWORK 1.0

P/N: 2900-300560 Rev 2 www.kramerAV.com

## Contents

| 1 In                                                                                                    |                                                                                                    |                                                    |
|----------------------------------------------------------------------------------------------------|----------------------------------------------------------------------------------------------------|----------------------------------------------------|
|                                                                                                    | ntroduction                                                                                                    | 1                                                  |
| 2 Ge                                                                                                    | etting to Know KRAMER NETWORK                                                                                                    | 2                                                  |
|                                                                                                    |                                                                                                    |                                                    |
|                                                                                                    | registration                                                                                                    | 2                                                  |
|                                                                                                    | verview                                                                                                    | 5                                                  |
| 3 Co                                                                                                    | onfig Inputs Page                                                                                                    | 6                                                  |
| 4 Co                                                                                                    | onfig Outputs Page                                                                                                    | 16                                                 |
|                                                                                                    | irtual Matrix Click & Connect Page                                                                                                    | 21                                                 |
|                                                                                                    |                                                                                                    |                                                    |
|                                                                                                    | cenarios                                                                                                    | 24                                                 |
| 6 R                                                                                                    | oom View Page                                                                                                    | 31                                                 |
| 7 Pe                                                                                                    | ermissions Page                                                                                                    | 42                                                 |
|                                                                                                    | creating Users                                                                                                    | 48                                                 |
|                                                                                                    | dmin Access                                                                                                    | 50                                                 |
|                                                                                                    |                                                                                                    | 51                                                 |
| 8 Ak                                                                                                    | bout Page                                                                                                    | JI                                                 |
|                                                                                                    |                                                                                                    |                                                    |
| Figures                                                                                                    |                                                                                                    |                                                    |
| 3                                                                                                    |                                                                                                    |                                                    |
| Figure 1: R                                                                                                    | Registration Window                                                                                                    | 2                                                  |
|                                                                                                    | The Registration Form                                                                                                    | 3                                                  |
|                                                                                                    | icense types                                                                                                    | 3                                                  |
| 0                                                                                                    | icense Request Window                                                                                                    | 4                                                  |
| -                                                                                                    | Send License Request by email                                                                                                    | 4                                                  |
|                                                                                                    | The License Key File                                                                                                    | 5                                                  |
|                                                                                                    | Change the Default Password                                                                                                    | 5                                                  |
|                                                                                                    | KRAMER NETWORK Login                                                                                                    | 5                                                  |
|                                                                                                    | The Config Inputs Page                                                                                                    | 6                                                  |
|                                                                                                    | Scanning for Sources                                                                                                    | 6                                                  |
|                                                                                                    | Adding a New Group                                                                                                    | 7                                                  |
|                                                                                                    | The Groups List                                                                                                    | 8                                                  |
|                                                                                                    | Adding a Video Group                                                                                                    | 9                                                  |
| Figure 14:                                                                                                    | Dragging a Source into a Group                                                                                                    | 9                                                  |
| Figure 15:                                                                                                    | Devices Assigned to Groups                                                                                                    | 10                                                 |
|                                                                                                    | Device Details                                                                                                    | 10                                                 |
| Figure 17:                                                                                                    | Device configuration                                                                                                    | 11                                                 |
| Figure 18:                                                                                                    | Device Settings Window – The General Tab (Audio Input)                                                                                                    | 11                                                 |
| Figure 19:                                                                                                    | Device Settings Window – The Settings Tab (for an audio device)                                                                                                    | 12                                                 |
| Figure 20:                                                                                                    | Device Settings Window – The Network Tab (for an Audio Device)                                                                                                    | 12                                                 |
| Figure 21:                                                                                                    | Device Settings Window – The General Tab (for a Video Device)                                                                                                    | 13                                                 |
| Figure 22:                                                                                                    | Device Settings Window – The Settings Tab (for a Video Device)                                                                                                    | 13                                                 |
| Figure 23:                                                                                                    | Device Settings Window – The Network Tab (for a video device)                                                                                                    | 14                                                 |
|                                                                                                    | Config Inputs for the Admin                                                                                                    | 14                                                 |
| Figure 25:                                                                                                    | Config Inputs for the User                                                                                                    | 15                                                 |
|                                                                                                    | The Config Outputs Page                                                                                                    | 16                                                 |
| Figure 27:                                                                                                    | Config Outputs Example                                                                                                    | 17                                                 |
| Figure 28: '                                                                                                    | Video output Device configuration                                                                                                    | 17                                                 |
| Figure 29:                                                                                                    | Device Settings Window – The General Tab                                                                                                    | 18                                                 |
| Figure 30:                                                                                                    | Device Settings Window – The Settings Tab (for an audio device)                                                                                                    | 18                                                 |
| Figure 31:                                                                                                    | Device Settings Window – The Network Tab (for an Audio Device)                                                                                                    | 19                                                 |
| Figure 32:                                                                                                    | Device Settings Window – The General Tab (for a Video Device)                                                                                                    | 19                                                 |
|                                                                                                    | Device Settings Window – The Settings Tab (for a KDS-DEC3 Decoder)                                                                                                    | 20                                                 |
| Figure 34:                                                                                                    | Device Settings Window – The Network Tab (for an Encoder)                                                                                                    | 20                                                 |
| 0                                                                                                    | The Click & Connect Page                                                                                                    | 21                                                 |
|                                                                                                    | The Click & Connect Page – the Video Input-Output Matrix                                                                                                    | 22                                                 |
|                                                                                                    | The Click & Connect Page – the Audio Input-Output Matrix                                                                                                    | 22                                                 |
|                                                                                                    | The Click & Connect Page – Cross Points                                                                                                    | 23                                                 |
| •                                                                                                    | The Click & Connect Page – Zoomed In                                                                                                    | 23                                                 |
|                                                                                                    | An Input — Output Matrix                                                                                                    | 24                                                 |
|                                                                                                    | Add an Audio Scenario                                                                                                    | 24                                                 |
| FIGURE 47.                                                                                                    | Creating and Saving a Scenario                                                                                                    | 25                                                 |
|                                                                                                    | Playing the Scenario                                                                                                    |                                                    |
| Figure 43: I                                                                                                    |                                                                                                    | 25                                                 |
| Figure 43:  <br>Figure 44:                                                                                                    | Recording a Scenario – Clicking the REC button                                                                                                    | 26                                                 |
| Figure 43:  <br>Figure 44:  <br>Figure 45:                                                                                                    | Recording a Scenario – Clicking a Cross Point to Connect an Input to an Output                                                                                                    | 26<br>26                                           |
| Figure 43:  <br>Figure 44:  <br>Figure 45:  <br>Figure 46:                                                                                                  | Recording a Scenario – Clicking a Cross Point to Connect an Input to an Output Recording a Scenario – Clicking a Cross Point to Connect an Input to an Output                                                                                                    | 26<br>26<br>27                                     |
| Figure 43:  <br>Figure 44:  <br>Figure 45:  <br>Figure 46:  <br>Figure 47:                                                                                  | Recording a Scenario – Clicking a Cross Point to Connect an Input to an Output Recording a Scenario – Clicking a Cross Point to Connect an Input to an Output Recording a Scenario – Clicking the Last Only Button                                                                                                    | 26<br>26<br>27<br>27                               |
| Figure 43:  <br>Figure 44:  <br>Figure 45:  <br>Figure 46:  <br>Figure 47:  <br>Figure 48:                                                                  | Recording a Scenario – Clicking a Cross Point to Connect an Input to an Output Recording a Scenario – Clicking a Cross Point to Connect an Input to an Output Recording a Scenario – Clicking the Last Only Button Recording a Scenario – Saving a Recorded Scenario                                                                                                    | 26<br>27<br>27<br>28                               |
| Figure 43:  <br>Figure 44:  <br>Figure 45:  <br>Figure 47:  <br>Figure 48:  <br>Figure 49:                                                                  | Recording a Scenario – Clicking a Cross Point to Connect an Input to an Output Recording a Scenario – Clicking a Cross Point to Connect an Input to an Output Recording a Scenario – Clicking the Last Only Button Recording a Scenario – Saving a Recorded Scenario Recording a Scenario – the Saved Recorded Scenario                                                                                                    | 26<br>27<br>27<br>28<br>28                         |
| Figure 43:  <br>Figure 44:  <br>Figure 45:  <br>Figure 47:  <br>Figure 48:  <br>Figure 49:  <br>Figure 50: A                                                | Recording a Scenario – Clicking a Cross Point to Connect an Input to an Output Recording a Scenario – Clicking a Cross Point to Connect an Input to an Output Recording a Scenario – Clicking the Last Only Button Recording a Scenario – Saving a Recorded Scenario Recording a Scenario – the Saved Recorded Scenario An A/V Scenario                                                                                                    | 26<br>27<br>27<br>28<br>28<br>28                   |
| Figure 43:  <br>Figure 44:  <br>Figure 45:  <br>Figure 47:  <br>Figure 48:  <br>Figure 49:  <br>Figure 50: A<br>Figure 51:                                  | Recording a Scenario – Clicking a Cross Point to Connect an Input to an Output Recording a Scenario – Clicking a Cross Point to Connect an Input to an Output Recording a Scenario – Clicking the Last Only Button Recording a Scenario – Saving a Recorded Scenario Recording a Scenario – the Saved Recorded Scenario An A/V Scenario Loading a Scenario                                                                                    | 26<br>27<br>27<br>28<br>28<br>29<br>29             |
| Figure 43: I<br>Figure 44: I<br>Figure 45: Figure 46: I<br>Figure 48: I<br>Figure 49: I<br>Figure 50: I<br>Figure 52: T                                     | Recording a Scenario – Clicking a Cross Point to Connect an Input to an Output Recording a Scenario – Clicking a Cross Point to Connect an Input to an Output Recording a Scenario – Clicking the Last Only Button Recording a Scenario – Saving a Recorded Scenario Recording a Scenario – the Saved Recorded Scenario An A/V Scenario Loading a Scenario The Scenario is Uploaded and Running                                               | 26<br>27<br>27<br>28<br>28<br>29<br>29<br>30       |
| Figure 43: Figure 44: Figure 45: Figure 47: Figure 48: Figure 49: Figure 50: Figure 50: Figure 51: Figure 52: Figure 53:                                    | Recording a Scenario – Clicking a Cross Point to Connect an Input to an Output Recording a Scenario – Clicking a Cross Point to Connect an Input to an Output Recording a Scenario – Clicking the Last Only Button Recording a Scenario – Saving a Recorded Scenario Recording a Scenario – the Saved Recorded Scenario An A/V Scenario Loading a Scenario The Scenario is Uploaded and Running The Scenario List                             | 26<br>27<br>27<br>28<br>28<br>29<br>29<br>30<br>30 |
| Figure 43: Figure 44: Figure 45: Figure 46: Figure 48: Figure 49: Figure 50: Figure 50: Figure 52: Figure 53: Figure 54:                                    | Recording a Scenario – Clicking a Cross Point to Connect an Input to an Output Recording a Scenario – Clicking a Cross Point to Connect an Input to an Output Recording a Scenario – Clicking the Last Only Button Recording a Scenario – Saving a Recorded Scenario Recording a Scenario – the Saved Recorded Scenario An A/V Scenario Loading a Scenario The Scenario is Uploaded and Running The Scenario List The Room View Page          | 26<br>27<br>27<br>28<br>28<br>29<br>30<br>30<br>31 |
| Figure 43: Figure 44: Figure 45: Figure 46: Figure 47: Figure 48: Figure 50: Figure 50: Figure 51: Figure 52: Figure 53: Figure 53: Figure 54: Figure 55: A | Recording a Scenario – Clicking a Cross Point to Connect an Input to an Output Recording a Scenario – Clicking a Cross Point to Connect an Input to an Output Recording a Scenario – Clicking the Last Only Button Recording a Scenario – Saving a Recorded Scenario Recording a Scenario – the Saved Recorded Scenario An A/V Scenario Loading a Scenario The Scenario is Uploaded and Running The Scenario List The Room View Page Add Text | 26<br>27<br>27<br>28<br>28<br>29<br>30<br>31<br>31 |
| Figure 43: Figure 44: Figure 45: Figure 46: Figure 47: Figure 48: Figure 50: Figure 51: Figure 51: Figure 53: Figure 54: Figure 55: Figure 56: A            | Recording a Scenario – Clicking a Cross Point to Connect an Input to an Output Recording a Scenario – Clicking a Cross Point to Connect an Input to an Output Recording a Scenario – Clicking the Last Only Button Recording a Scenario – Saving a Recorded Scenario Recording a Scenario – the Saved Recorded Scenario An A/V Scenario Loading a Scenario The Scenario is Uploaded and Running The Scenario List The Room View Page Add Text | 26<br>27<br>27<br>28<br>28<br>29<br>30<br>30<br>31 |

| Figure 59: The Manage Image Window                                | 34 |
|-------------------------------------------------------------------|----|
| Figure 60: Adding an Image                                        | 34 |
| Figure 61: Adding the background Image                            | 35 |
| Figure 62: background Image Added                                 | 35 |
| Figure 63: Uploading a Control Configuration                      | 36 |
| Figure 64: Loading a KRNT file                                    | 36 |
| Figure 65: Configuration Uploaded                                 | 36 |
| Figure 66: The Room Controller in the Room View Window            | 37 |
| Figure 67: Selecting a Panel                                      | 37 |
| Figure 68: Selecting the Scenario List                            | 38 |
| Figure 69: The Scenario List in the Room                          | 38 |
| Figure 70: Loading a Scenario                                     | 39 |
| Figure 71: Pro-AV Device Settings                                 | 40 |
| Figure 72: Room View for the Admin                                | 40 |
| Figure 73: Room View for the User                                 | 41 |
| Figure 74: The Permissions Window                                 | 42 |
| Figure 75: The Permissions Page                                   | 43 |
| Figure 76: Creating a New Admin User                              | 43 |
| Figure 77: Adding an Administrator User                           | 44 |
| Figure 78: Selecting the Admin for the new User                   | 45 |
| Figure 79: Adding Several Admins and Users                        | 45 |
| Figure 80: The User Options Tab – for the Admin                   | 46 |
| Figure 81: The Assign Inputs Tab – Assigning Sources to the Admin | 46 |
| Figure 82: The Assign Inputs Tab – Assigning Sources to the User  | 47 |
| Figure 83: The Assign Group Tab                                   | 47 |
| Figure 84: Assigning Subgroups to the User                        | 48 |
| Figure 85: Creating a New User (Admin or User)                    | 48 |
| Figure 86: Creating the Conference Room New User                  | 49 |
| Figure 87: Creating a New User (Admin or User)                    | 49 |
| Figure 88: Create New User Window                                 | 49 |
| Figure 89: Admin Creating a New User                              | 50 |
| Figure 90: Admin Assigning Subgroups to a User                    | 50 |
| Figure 91: The About Page                                         | 51 |
|                                                                   |    |

Trademarks:
© 2016 Kramer Electronics Ltd. All rights reserved. Microsoft and Windows are either registered trademarks or trademarks of Microsoft Corporation in the United States and/or other countries. Android is a trademark of Google Inc. iOS is a registered trademark of Apple Inc.

### 1 Introduction

Welcome to Kramer Electronics! Since 1981, Kramer Electronics has been providing a world of unique, creative, and affordable solutions to the vast range of problems that confront video, audio, presentation, and broadcasting professionals on a daily basis. In recent years, we have redesigned and upgraded most of our line, making the best even better!

Our 1,000-plus different models now appear in 14 groups that are clearly defined by function: GROUP 1: Distribution Amplifiers; GROUP 2: Switchers and Routers; GROUP 3: Control Systems; GROUP 4: Format/Standards Converters; GROUP 5: Range Extenders and Repeaters; GROUP 6: Specialty AV Products; GROUP 7: Scan Converters and Scalers; GROUP 8: Cables and Connectors; GROUP 9: Room Connectivity; GROUP 10: Accessories and Rack Adapters; GROUP 11: Sierra Video Products; GROUP 12: Digital Signage; GROUP 13: Audio; and GROUP 14: Collaboration.

Kramer Network is a powerful, all-encompassing Enterprise software platform that lets you easily operate, manage and maintain all your Pro AV, IT, IP streaming, and control in one simple single-point Web-based interface.

This online user manual accompanies the **KRAMER NETWORK** application software. Download up-to-date Kramer user manuals and guides from the Internet at this URL: <a href="https://www.kramerav.com/manual/Kramer Network">www.kramerav.com/manual/Kramer Network</a>.

KRAMER NETWORK – Introduction

## 2 Getting to Know KRAMER NETWORK

**KRAMER NETWORK** 1.0 is an IP-based enterprise management software platform for AV networks. Using any laptop, PC or tablet, **KRAMER NETWORK** lets IT managers easily and remotely configure, route, control, and manage Kramer Pro-AV devices, room environments, and IP streaming devices from a single point in the network via a user-friendly Web-based interface.

**KRAMER NETWORK**'s scalability is unique in the world of AV/IT convergence with its flexible architecture and smart GUI, making managing a network of hundreds of ports as easy as handling a sports bar or retail facility.

**KRAMER NETWORK** can be installed on standard, enterprise, virtual or cloud servers for easy management and control of the entire AV and IP product range, as well as legacy AV, Dante<sup>™</sup> and other devices.

The platform features enhanced security with intuitive user-access management of specific audio or video sources, rooms and predefined scenarios. IT and AV managers can also easily monitor the system's health status and track the connection between a source and a destination.

#### 2.1 Registration

Upon installation, the Super user (which is the built-in user and the only user that can login for the first time) should register the copy of the software in order to be able to use it. When first logging in (as the Super user), a registration pop-up window will appear:

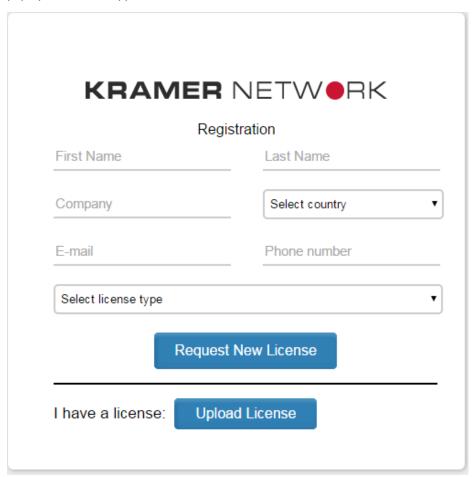

Figure 1: Registration Window

Fill in the details (name, company, country and so on).

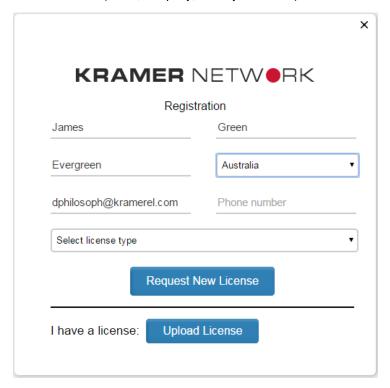

Figure 2: The Registration Form

#### Select the license type:

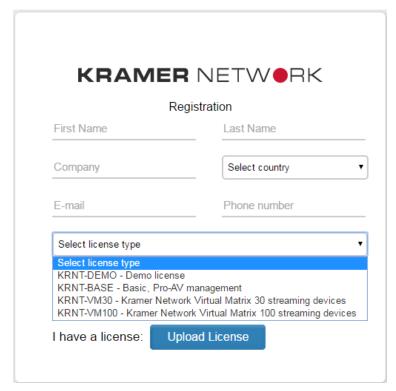

Figure 3: License types

Three types of licenses are available:

- KRNT-DEMO: the Demo license which is limited in time.
- KRNT-BASE: the basic license which enables Pro-AV remote management.
- KRNT-VM-30: the small sized system version for up to 30 streaming devices.
- KRNT-VM-100: The medium sized system type for up to 100 streaming devices.

Select the required license type and click the Request New License button. The license request window appears:

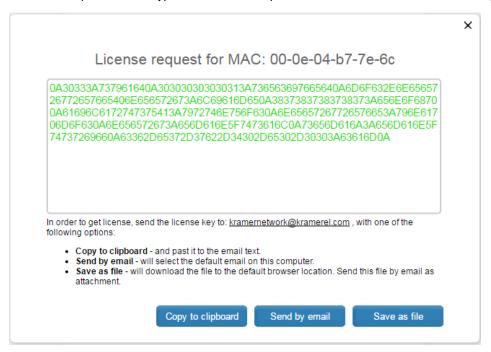

Figure 4: License Request Window

Select one of the three license-handling options:

- Copy the license key and paste it to the email text.
- Send it to the default email on your computer.
- Download the file and send as an attachment.

For example, when clicking Send by email, the email is ready to be sent:

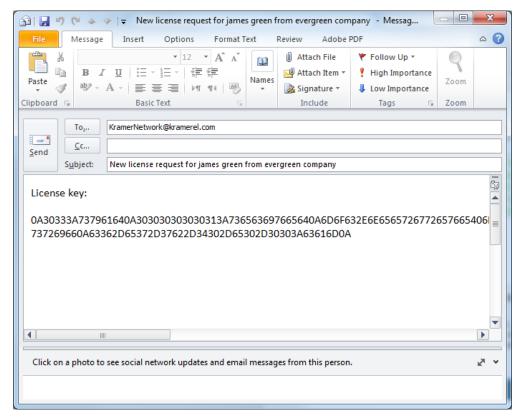

Figure 5: Send License Request by email

Once you get the license file click the Upload License button and download the license you received (KNL file):

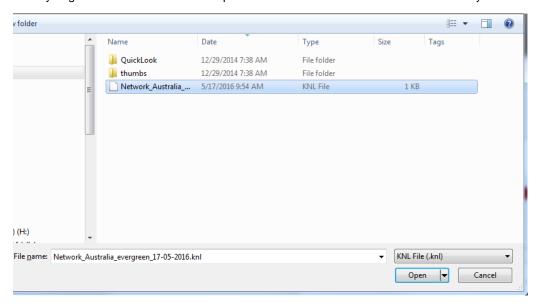

Figure 6: The License Key File

Wait until the license is uploaded. The Web page will reload and you will see the login page.

#### 2.2 Overview

The **KRAMER NETWORK** is managed in three permission levels: Super, Admin and User (see <u>Section 7</u>). When you first open the **KRAMER NETWORK** enter the default login for Super user:

User: super Pass: 12345

Change the default password:

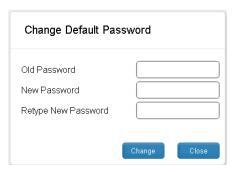

Figure 7: Change the Default Password

To login, type your username and the new password:

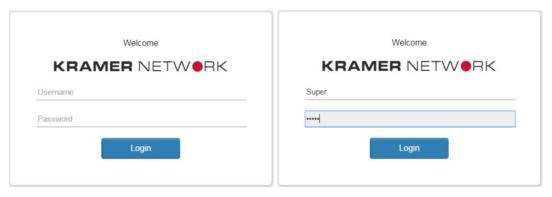

Figure 8: KRAMER NETWORK Login

## 3 Config Inputs Page

The KRAMER NETWORK main window opens for the first time:

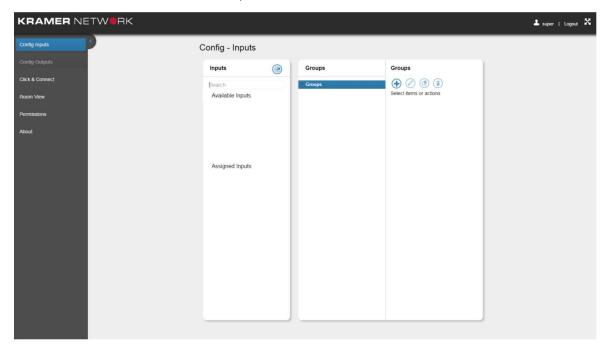

Figure 9: The Config Inputs Page

Click the scan icon button to discover all the sources on the LAN. All the connected devices appear in the "Available Inputs" list.

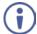

The input sources include the KDS-EN3 and Dante<sup>™</sup> encoder devices which are integrated into **KRAMER NETWORK**.

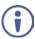

Note that only the Super user can scan for available inputs.

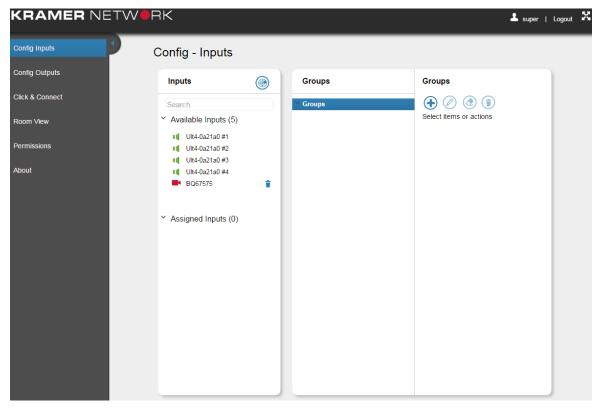

Figure 10: Scanning for Sources

When a device is disconnected from the network, the icon of that device turns red and you can remove it from the available devices list by clicking the trash icon by its side (see example in <u>Figure 10</u>).

You can use the Search text box to filter inputs.

The following table defines the device status color key (same for audio and video devices):

| Icon Color | Status Definition                                                                         |
|------------|-------------------------------------------------------------------------------------------|
| 4          | Ready (for example, the audio device is ready)                                            |
|            | Awaiting Connection (for example, the video device is awaiting connection)                |
| 4          | Removed from the Network (for example the audio device was disconnected from the network) |

These available sources will be set into logical groups for convenience of use. The logical groups come in one or optionally two levels. For example, you may want to create a logical group of sources for all video streams and another group of sources for all the audio streams. This topology will then be presented in other menus such as Click & Connect and Room-View.

To create the groups, click the "add new group" icon 🛨 and type in the details:

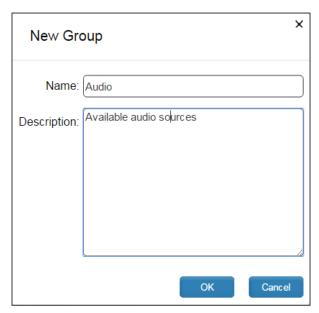

Figure 11: Adding a New Group

Click OK.

The new group is added to the sources list. You can add as many groups as needed:

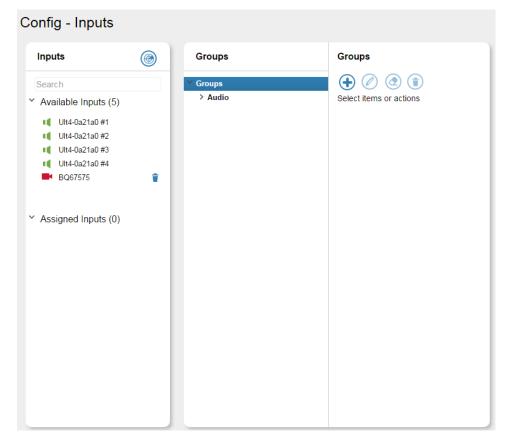

Figure 12: The Groups List

A subgroup may be used to enable a second level group under a defined group for enhanced usability and site customization possibilities.

Use the Group icons (on the right) to edit, delete or change the content of the groups or add sub-groups at any time:

| The Icon   | Description                                                                                        |
|------------|----------------------------------------------------------------------------------------------------|
| <b>(+)</b> | Add a new group or a new subgroup                                                                  |
| <b>②</b>   | Edit the group name and description                                                                |
| <b>②</b>   | Delete the content of the group but leave the group itself                                         |
| <b>(1)</b> | Delete the group name and its content or remove the device from the group to the available devices |

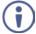

Note that the video inputs are devices that are connected to Kramer encoders and the audio inputs are devices that are connected to the Kramer **FC-404NET** Dante Interface.

You can add as many groups or subgroups as needed:

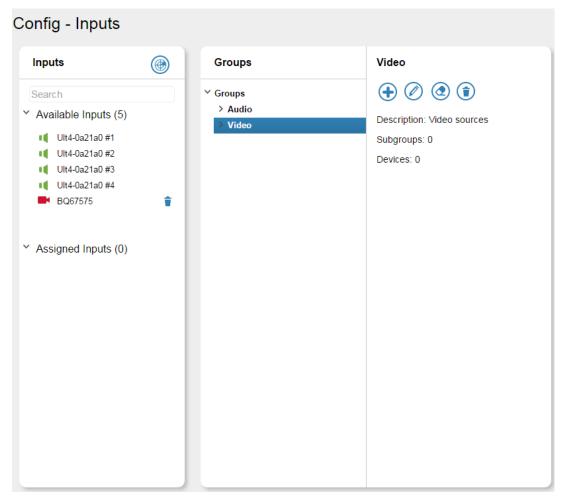

Figure 13: Adding a Video Group

Once you have groups you can drag devices from the Available list into a group: Drag the sources to the groups:

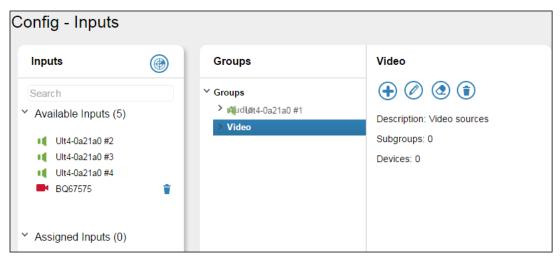

Figure 14: Dragging a Source into a Group

Devices that are assigned in groups appear under the assigned inputs list stating their group location:

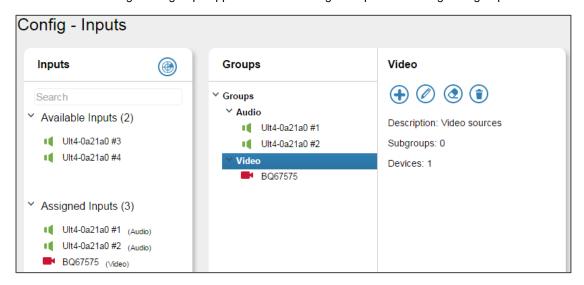

Figure 15: Devices Assigned to Groups

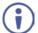

When a new device is connected to the network, the Super user identifies a new entry in the available inputs and is able to associate it to the relevant group.

The column on the right shows the available actions for a group, subgroup or specific device. When a device is selected its details are specified in the right-side column:

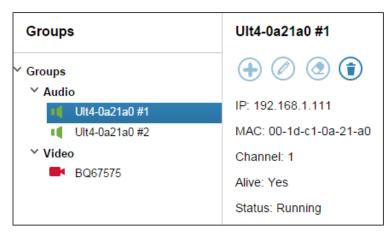

Figure 16: Device Details

Right-click a device to start/stop streaming, rename the device and configure the device parameters.

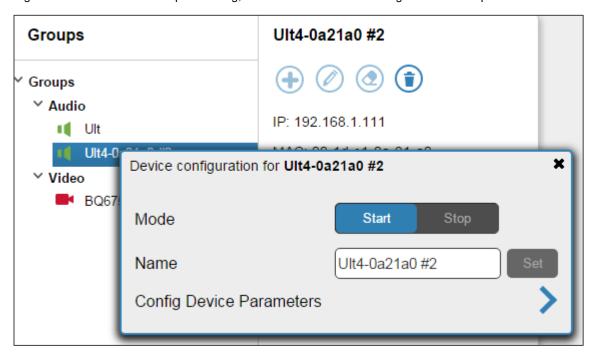

Figure 17: Device configuration

#### 3.1.1 Config Device Parameters

Click the **Config Device Parameters** line to open the device settings window. The Device Settings window includes three tabs and is specific for each device type. <u>Figure 18</u>, <u>Figure 19</u> and <u>Figure 20</u> show an example of device settings of an audio device.

The parameters that appear on this menu reflect the API provided by the device, and thus may change from one device type to another.

Figure 18 shows the audio streamer General tab:

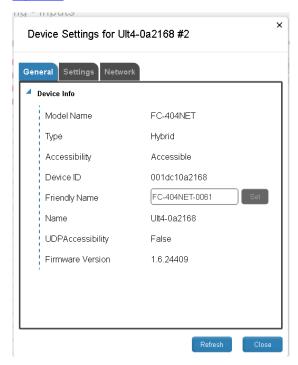

Figure 18: Device Settings Window - The General Tab (Audio Input)

The Settings tab (Figure 19) lists the current device settings and lets you change them:

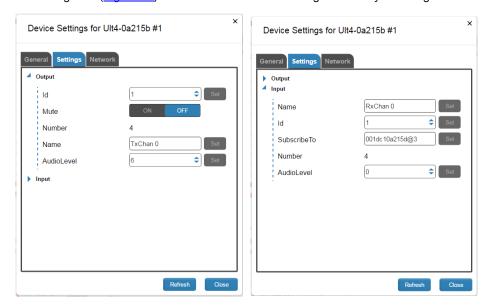

Figure 19: Device Settings Window - The Settings Tab (for an audio device)

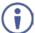

Note that the audio device settings include both input and output parameters. Changing the output settings here will affect the audio device settings in the Config Outputs page.

The Network tab lists the network settings:

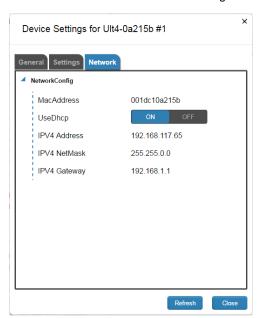

Figure 20: Device Settings Window - The Network Tab (for an Audio Device)

Figure 21 shows the video encoder General tab:

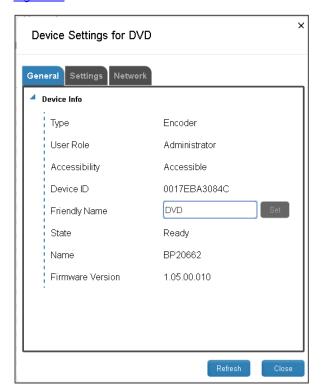

Figure 21: Device Settings Window – The General Tab (for a Video Device)

Figure 22 shows the video decoder Settings tab:

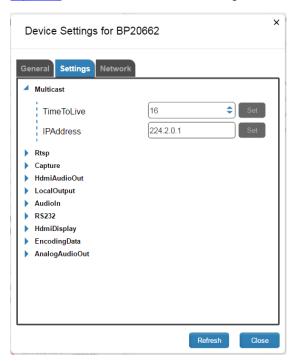

Figure 22: Device Settings Window – The Settings Tab (for a Video Device)

Figure 23 shows the video decoder Network Tab:

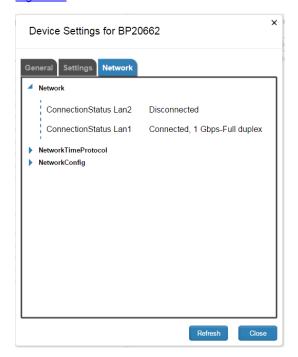

Figure 23: Device Settings Window – The Network Tab (for a video device)

#### 3.1.2 Config Inputs Page for Other Users

Figure 24 shows the **KRAMER NETWORK** Config inputs page for the Admin.

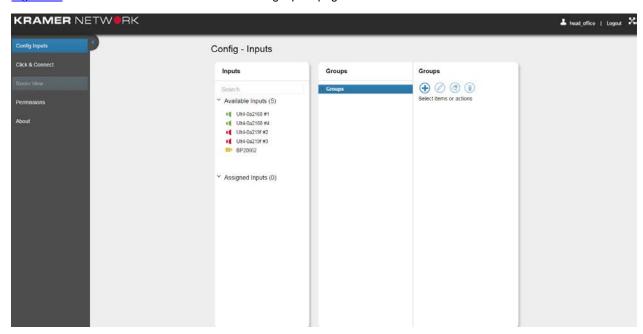

Figure 24: Config Inputs for the Admin

Figure 25 shows the KRAMER NETWORK Config inputs page for the User:

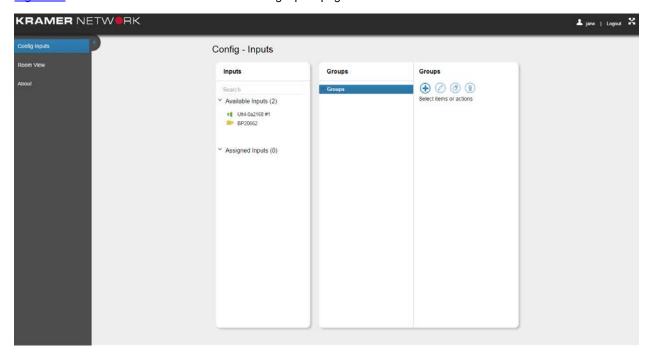

Figure 25: Config Inputs for the User

Both the Admin and User can create groups within their permissions.

## 4 Config Outputs Page

Select Config Outputs and click the Scan button to detect the outputs connected to the AV network:

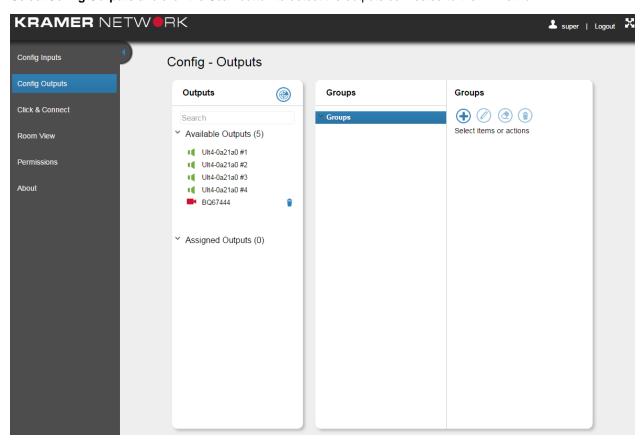

Figure 26: The Config Outputs Page

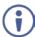

Note that the Admin and User do not have access to the Config.

Use the icon to create groups and assign the detected outputs to subgroups (a floor in a building, for example) and subgroups (rooms in a selected floor) which represent their physical location.

The topology created here will be represented also in the Click & Connect (virtual matrix) and the room-view menus. Subgroups here represent rooms. Each room created here will have its own entry in the room-view menu. The Groups created here will be represented as floors/buildings in the room-view menu.

In this example, the floors in the building have conference rooms, meeting rooms and classrooms so the groups are set accordingly:

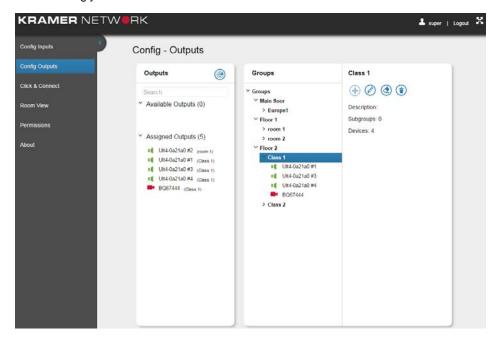

Figure 27: Config Outputs Example

The following table defines the device status color key (same for audio and video devices):

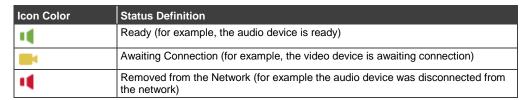

Right-click a device to configure its settings (available only when the device is connected):

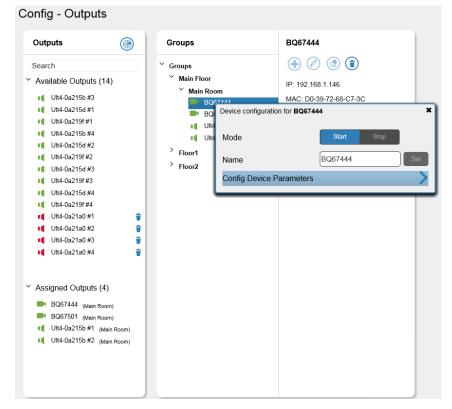

Figure 28: Video output Device configuration

#### 4.1.1 Output Config Device Parameters

The device Settings window includes three tabs and is specific for each device type. Figure 29, Figure 30 and Figure 31 show an example of device settings of an audio device.

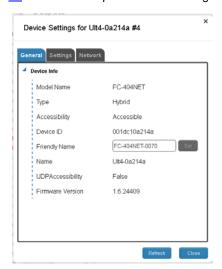

Figure 29: Device Settings Window - The General Tab

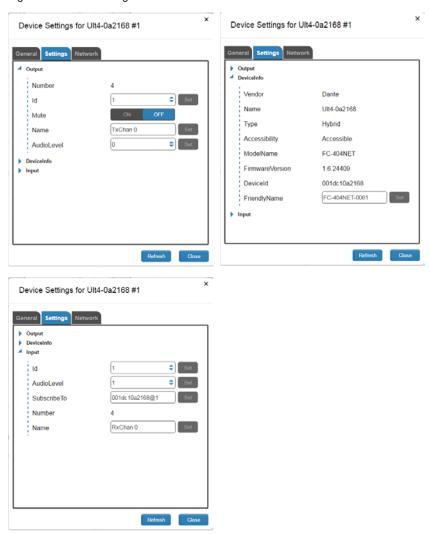

Figure 30: Device Settings Window - The Settings Tab (for an audio device)

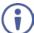

Note that the audio device settings include both input and output parameters. Changing the input settings here will affect the audio device settings in the Config Inputs page.

#### The Network tab lists the network settings:

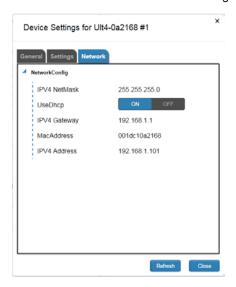

Figure 31: Device Settings Window – The Network Tab (for an Audio Device)

Figure 32 shows the video decoder General tab:

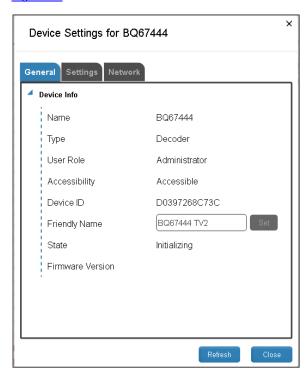

Figure 32: Device Settings Window – The General Tab (for a Video Device)

Figure 33 shows the video decoder Settings tab:

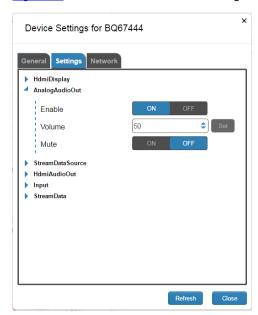

Figure 33: Device Settings Window – The Settings Tab (for a KDS-DEC3 Decoder)

#### Figure 34 shows the video encoder Network tab:

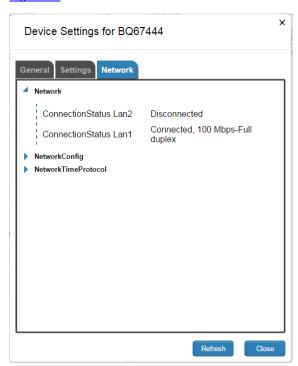

Figure 34: Device Settings Window – The Network Tab (for an Encoder)

## 5 Virtual Matrix Click & Connect Page

After creating the Input and Output groups of streaming devices and setting the topology appropriately, select the Click & Connect page. The Click & Connect page shows all the groups that were added when configuring the inputs and outputs (see <a href="Figure 35">Figure 35</a>) and lets you connect the inputs to the outputs or disconnect them (the video and audio devices are set separately). Scenarios are added recorded and saved.

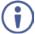

Note that the Click & Connect page is only accessible to the Super user and the Admins.

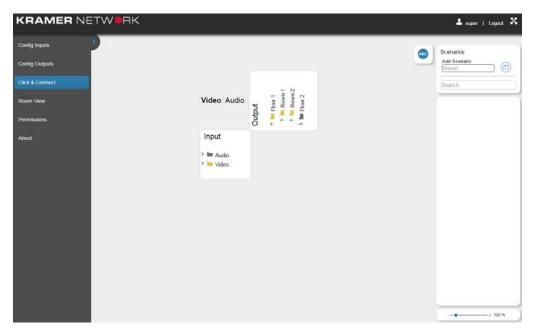

Figure 35: The Click & Connect Page

The input-output virtual matrix is scalable, allowing focus on a specific group of inputs and outputs or the entire network at once. You can view the current status of the matrix and check that the in-out connections are OK, or detect a malfunction that requires your attention such as a disconnected device or a signal that is not detected.

Click on an empty cross-point to connect an input to the output. Note that the video and audio inputs are displayed separately, the inputs are arranged according to the groups defined in the Config Inputs page and the outputs are arranged in their physical location (as defined in the Config Outputs page).

In this example the audio input-output matrix is viewed:

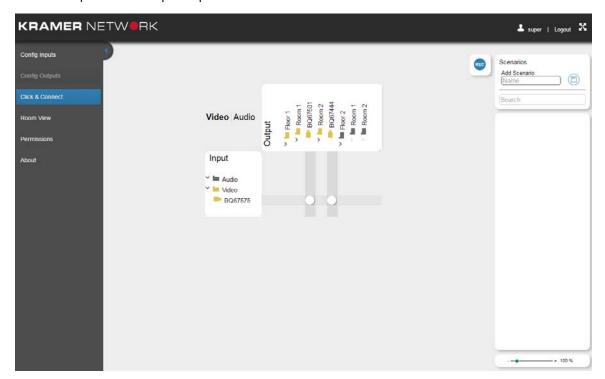

Figure 36: The Click & Connect Page – the Video Input-Output Matrix

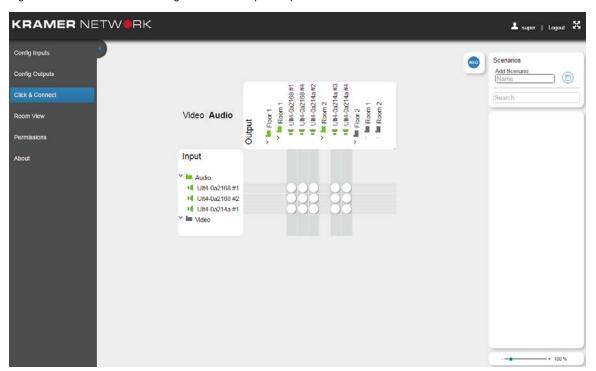

Figure 37: The Click & Connect Page – the Audio Input-Output Matrix

The status of the device (video and audio) can be identified according to the following table:

| Device Icons | Description                                                                                                    |
|--------------|----------------------------------------------------------------------------------------------------|
|              | The device is not connected (for example, a video device)                                                                              |
| 1            | The device is connected and a signal is detected (for example, an audio device)                                                        |
| <b>E</b> 4   | Warning. For example, No signal on input, awaiting connection, device stopped encoding, and so on (for a video device in this example) |

Figure 38 shows an example of the video cross-points:

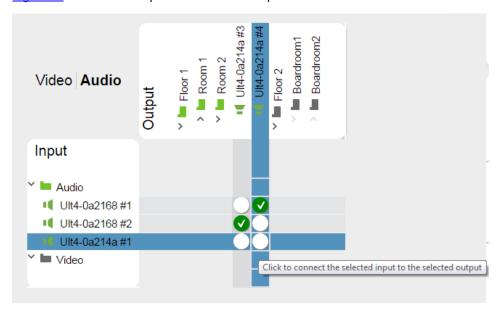

Figure 38: The Click & Connect Page - Cross Points

Click a node to connect between an input and an output. On the lower right side you can use the slider to zoom in or out:

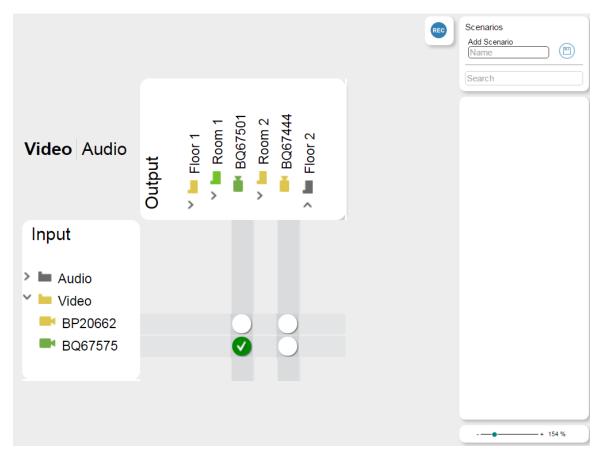

Figure 39: The Click & Connect Page - Zoomed In

The Matrix shown can be as large as needed. Figure 40 shows an example of a different, larger matrix.

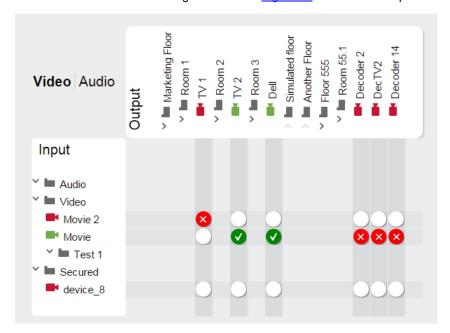

Figure 40: An Input - Output Matrix

In this example there are four floors with different types of rooms. The inputs are ordered in the logical groups (as defined in Config Inputs) and the outputs are ordered in topological groups (as defined in Config Outputs). An input is switched to an output by simply clicking the node in the crossroad between an input and an output. Connected items are labeled with the following possible icons thus letting you see the status of the whole system at once.

| Cross-point Icons | Description                                                                                                    |
|-------------------|----------------------------------------------------------------------------------------------------|
| <b>②</b>          | Signal detected (for example, the video connection between the encoder and decoder is OK)                                             |
| 8                 | The device is disconnected from the network (for example, the video connection between the encoder and decoder is NOT OK)             |
| 1                 | Video stream warning (for example, no HDMI in input, awaiting connection, device stopped encoding and so on) or audio stream disabled |
|                   | Node not selected                                                                                                    |

#### 5.1 Scenarios

Two types of scenarios are available:

- Saving the current setup (see <u>Section 5.1.1</u>).
- Recording a sequence of setups (see <u>Section 5.1.2</u>).

#### 5.1.1 Saving the Current Setup

A scenario saves the current status of the matrix and lets you load it whenever needed. Scenarios are separate for audio and video.

The Scenarios box on the right side of the page lets you create scenarios and lists the existing scenarios.

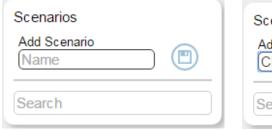

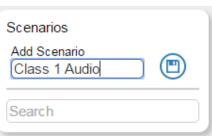

Figure 41: Add an Audio Scenario

The following table defines the different scenario icons:

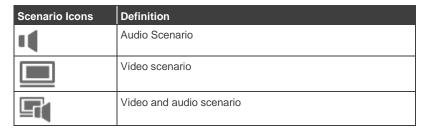

Figure 42 shows a saved audio scenario:

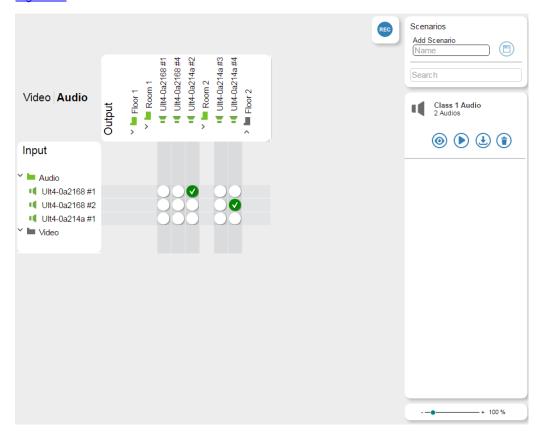

Figure 42: Creating and Saving a Scenario

#### You can:

- Load a scenario 
   .
- Update the current scenario with the existing virtual matrix configuration <a>\mathbb{L}</a>
- Delete the current scenario (i)
- Use the Scenario Search text box to search specific scenarios from a list.

After saving the scenario, click the play (**)** button to load the scenario to the matrix.

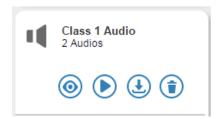

Figure 43: Playing the Scenario

There is no practical limit to the number of scenarios that you can create.

#### 5.1.2 Recording Scenarios

Video and audio setups can be "recorded" to form a sequence of scenarios.

To record a scenario, click the blue REC button. The Scenario Recording system sets the matrix offline to let you record a sequence of matrix setups which are listed as a log of events and can be stored as a recorded scenario.

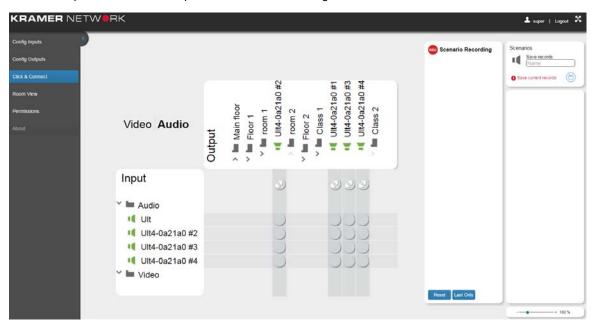

Figure 44: Recording a Scenario - Clicking the REC button

To create a connection, click on the cross-point of the input and output:

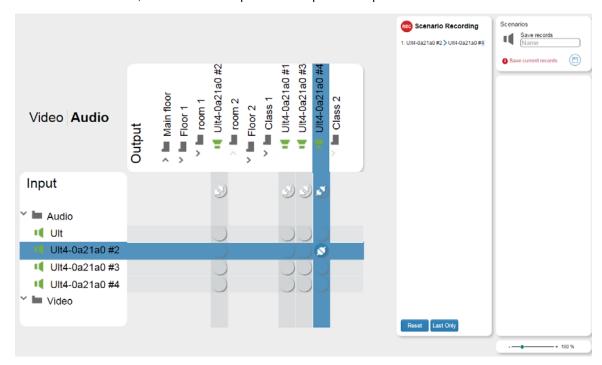

Figure 45: Recording a Scenario - Clicking a Cross Point to Connect an Input to an Output

To disconnect an input-output connection click the disconnect icon just below the output you want to disconnect:

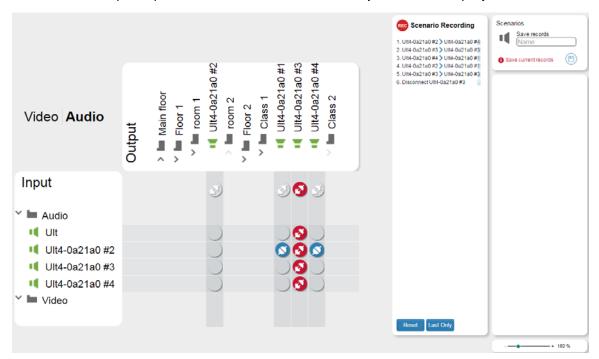

Figure 46: Recording a Scenario - Clicking a Cross Point to Connect an Input to an Output

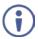

Note that even if the output is disconnected the inputs keep streaming.

All the actions are logged in the Scenario recording list and can be separately deleted if required.

Click the **Last Only** button to save only the last recorded connections in the matrix. For example, if the recording in <u>Figure 47</u> includes several connecting operations (on the left), clicking Last Only will remove all the connecting operations except for the last recorded operation for each output.

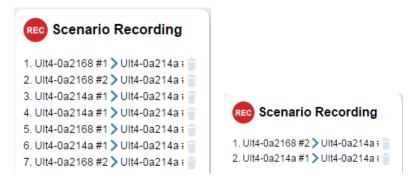

Figure 47: Recording a Scenario - Clicking the Last Only Button

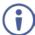

Note that at any point you can return online to the actual setup of the matrix by clicking the red REC button (without losing the recorded action list). Click the REC button once again to continue recording.

Type in the Scenario name and click the save icon:

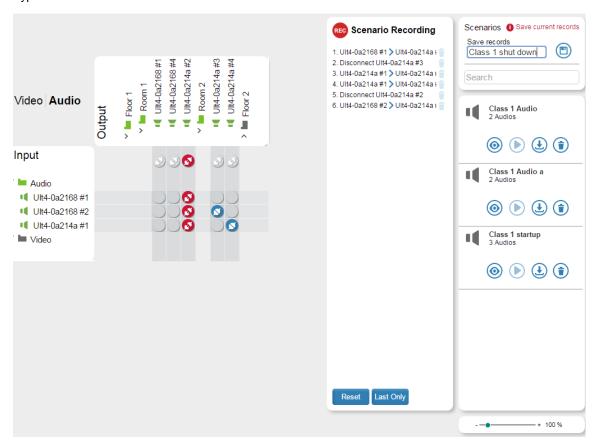

Figure 48: Recording a Scenario – Saving a Recorded Scenario

The Scenario is saved:

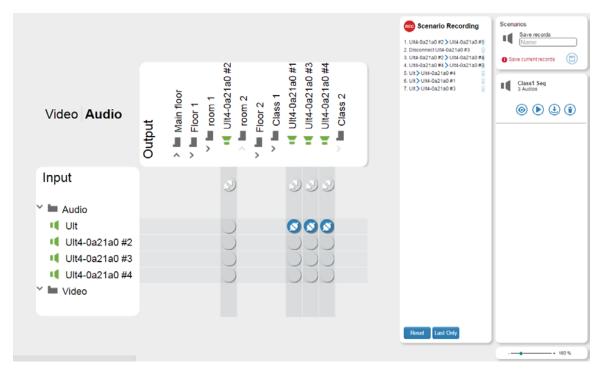

Figure 49: Recording a Scenario - the Saved Recorded Scenario

Click the Reset button to delete the entire scenario recorded list of actions.

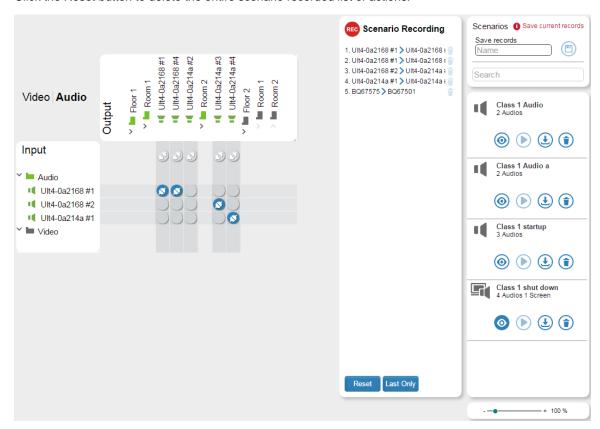

Figure 50: An A/V Scenario

In the following example the switching A-V Scenario of a mixed video and audio setup is loaded.

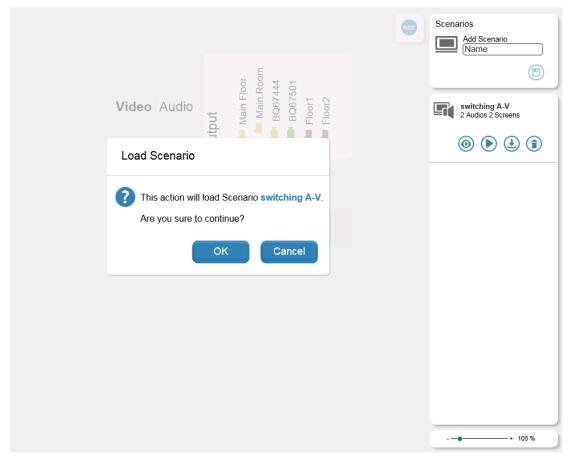

Figure 51: Loading a Scenario

#### Click OK. The scenario is loaded to the system:

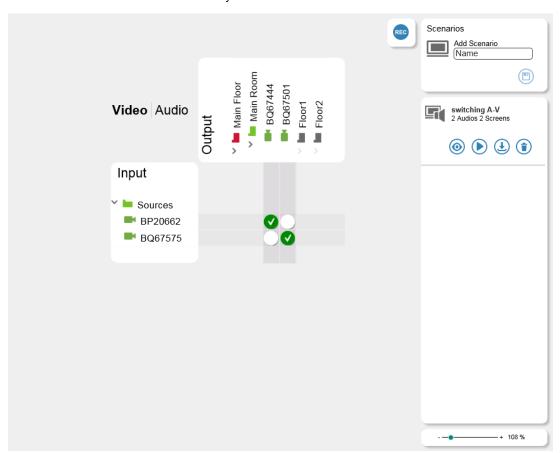

Figure 52: The Scenario is Uploaded and Running

You can save any number of Scenarios:

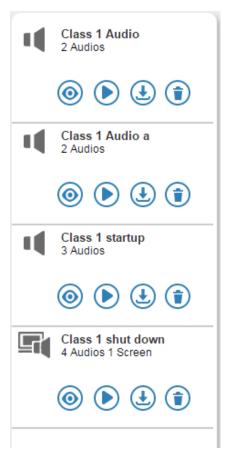

Figure 53: The Scenario List

## 6 Room View Page

The Room View page lets you arrange and design the room view as you need. Admins can then be granted permission to access a group of rooms from the Super. Users can then be granted permission to access specific rooms from Admins.

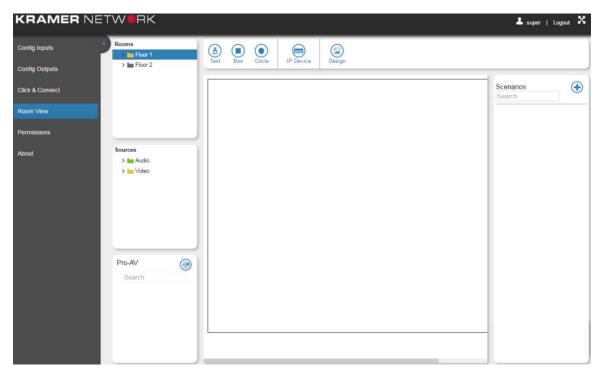

Figure 54: The Room View Page

The following sections describe how to design and customize the Room View.

#### 6.1.1 Adding Text

Click the Text button to add text to the room view and then right click the word Text that appears in the Room View. The following window opens:

Type the text, select its location, the font size, the font color and appearance or remove an existing text line.

Note that you can also click and drag the text anywhere in the room view.

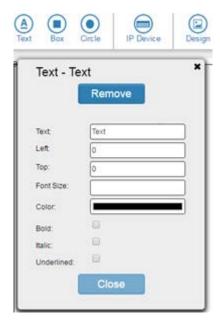

Figure 55: Add Text

#### 6.1.2 Adding a Box

Click the Box button to set a link in the current page to any of the other rooms in the system. In this way you can go from one room to another by clicking the link in the box. To edit the Box you need to right-click the box area. In the following example a box is set in the First floor area to link to the Room 1 view:

Type the title and select the:

- Title top.
- Color of the title.
- Link destination.
- Opacity (0 to 1: 0=transparent; 1=opaque).
- Horizontal and vertical alignment within the box.
- Size and location of the box.
- Box background color and/or any background image if desired.
- Background repeat (no repeat, repeat-x, repeat-y) and size (initial, contain, cover).
- Border color and shape.

Note that you can also click and drag the box anywhere in the room view area.

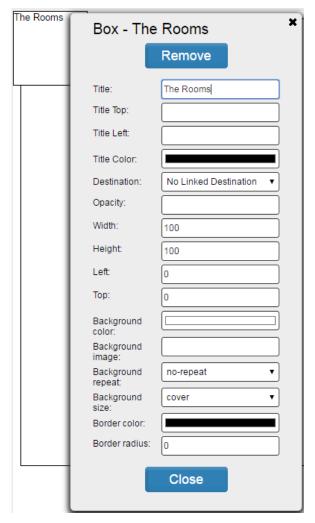

Figure 56: Add a Box

The following Table defines the background repeat and size options (for Figure 56 and Figure 57)

| Background Repeat Options                  | Definition                                                             |
|--------------------------------------------|------------------------------------------------------------------------|
| No repeat (or empty)                       | The background-image will not be repeated                              |
| Repeat                                     | The background image will be repeated both vertically and horizontally |
| Repeat-X                                   | The background image will be repeated only horizontally                |
| Repeat-Y                                   | The background image will be repeated only vertically                  |
|                                            |                                                                        |
| Background Size Options                    | Definition                                                             |
| Background Size Options Initial (or empty) | Definition  Leave the image at its initial size and crop it            |
|                                            | ======================================                                 |

#### 6.1.3 Adding a Circle

Click the Circle button to set a link in the current page to any of the other rooms in the system. In this way you can go from one room to another by clicking the link in the box. To edit the Box you need to right-click the box area. In the following example a box is set in the First floor area to link to the Room 1 view:

Type the title and select the:

- Title location.
- Color of the text.
- Link destination.
- Opacity (0 to 1: 0=transparent; 1=opaque).
- Horizontal and vertical alignment within the box.
- Size and location of the circle.
- Box background color and/or any background image if desired.
- Background repeat (no repeat, repeat-x, repeat-y) and size (initial, contain, cover).
- Border color.

Note that you can also click and drag the circle anywhere in the room view area.

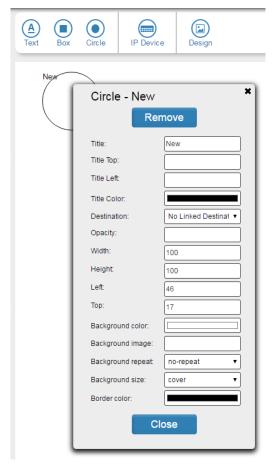

Figure 57: Add a circle

#### 6.1.4 Adding an IP Device

Click the IP Device button and right-click the "new device". The following window appears:

Type the name of the device and set the:

- IP address.
- Location of the IP device icon.

Note that you can also click and drag the IP Device icon anywhere in the room view area.

Adding an IP device enables you to associate this device with this room.

Double click the device icon to open its Web page.

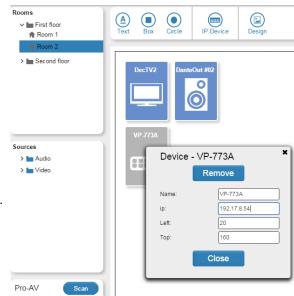

Figure 58: Add an IP Device

#### 6.1.5 Setting the Background

Click the Design button. The Manage Images window appears:

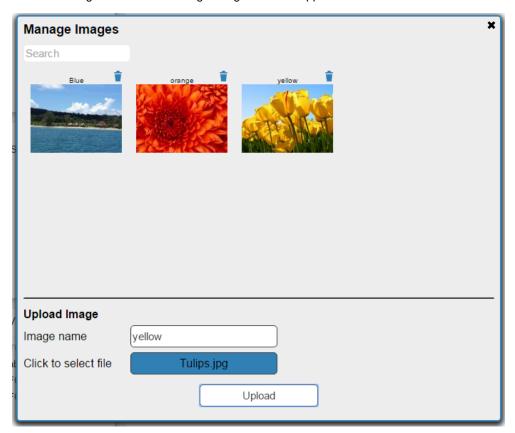

Figure 59: The Manage Image Window

To add an image, click the "Click to select file" box and select an image file (gif, jpg and png); give the new image a name and then click Upload. The new picture appears in the image manager:

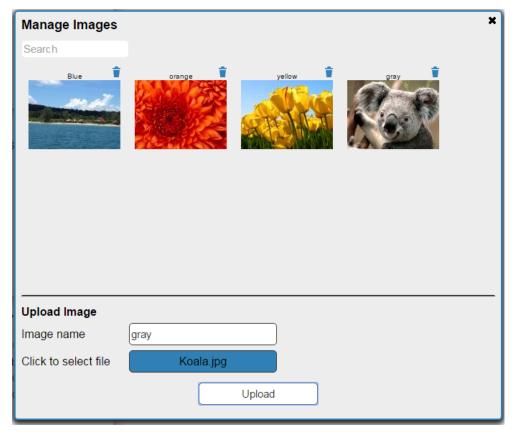

Figure 60: Adding an Image

Click the **x** on the top right to close the window.

An image can be added to be the background of a room, a circle or a box. You can upload background pictures and use them for the Room View.

Add a box.

Right-click the box and select the background image:

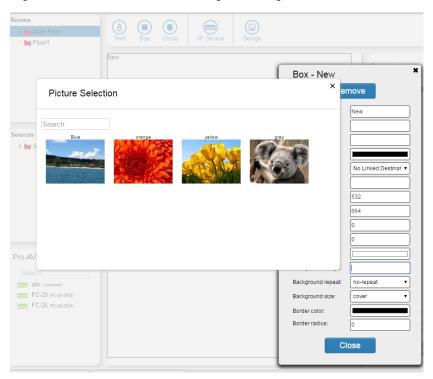

Figure 61: Adding the background Image

Add the following to a room:

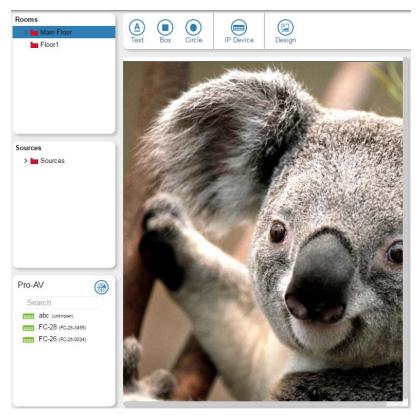

Figure 62: background Image Added

#### 6.1.6 Upload Control Configuration

You can upload control configuration to a room only (and not to a floor, for example) via the control configuration at the lower left side of the window:

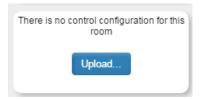

Figure 63: Uploading a Control Configuration

To upload a control configuration you need to export a Virtual Master configuration file (\*.krnt) via the K-Config 3 software available on our Web site.

You can download the K-Config 3 user manual at: <a href="http://www.kramerav.com/manual/K-Config 3">http://www.kramerav.com/manual/K-Config 3</a>. Once the configuration file is ready, click the Upload button and select the configuration file.

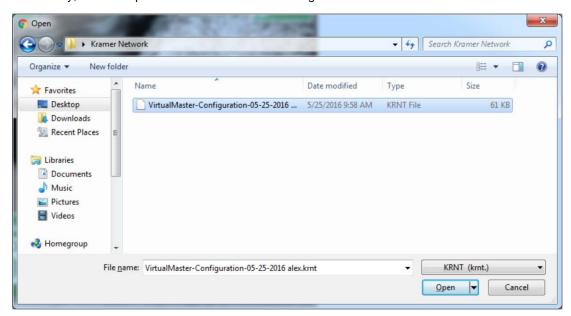

Figure 64: Loading a KRNT file

Click Open.

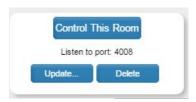

Figure 65: Configuration Uploaded

Click the Control This Room button. The Virtual controller appears in the room view and lets you control the AV devices in the room:

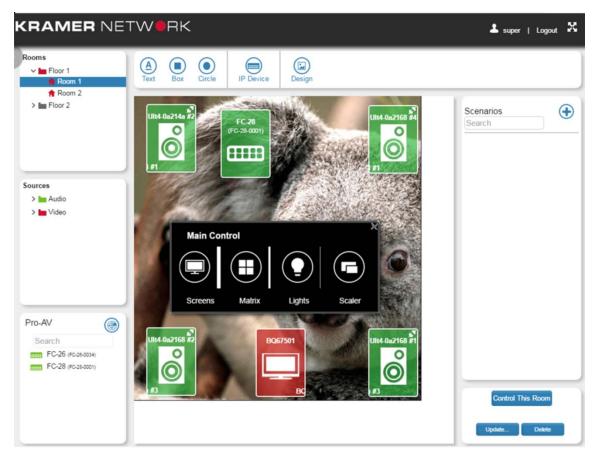

Figure 66: The Room Controller in the Room View Window

Use the room controller to control the devices in the room.

You can create more than one panel using K-Config. And for each streaming device you can assign a panel that is included in the imported file, see the example in <u>Figure 67</u>.

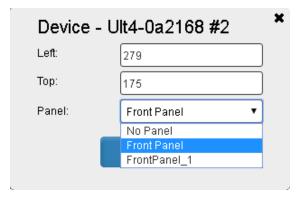

Figure 67: Selecting a Panel

#### 6.1.7 Adding Scenarios to the Room View

The Super and Admin can click the + sign next to Scenarios on the top right side of the page. A window listing all the scenarios appears. Select the relevant scenarios and close the window. The scenarios appear on the right-hand side of the page ready for you to use:

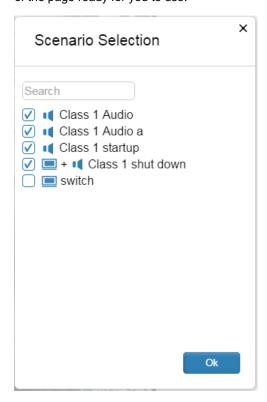

Figure 68: Selecting the Scenario List

Select the Scenarios that are relevant for each room and click OK. The list of scenarios appears in the room view:

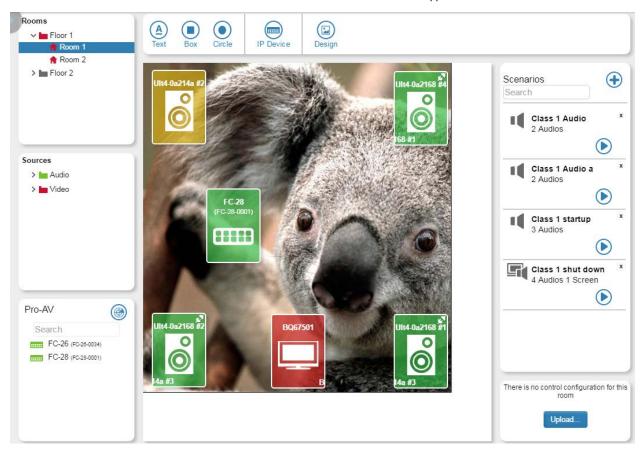

Figure 69: The Scenario List in the Room

Click the arrow icon to load a scenario:

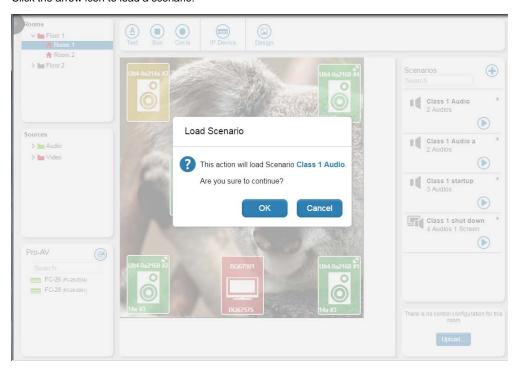

Figure 70: Loading a Scenario

Click OK.

The new scenario is loaded onto the room.

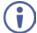

Note that the scenario is setup per room. An Admin/Super can only delete the scenarios he/she created (see the x on the top right side of the scenario that appears only for scenarios that were created by the current Super/Admin that is logged in) and cannot delete another Super/Admin's scenario.

#### 6.1.8 Pro-AV

Click the Scan button to discover all the AV devices on the network. The list of discovered devices appears under Pro-AV on the lower left side

Drag an AV device to the room:

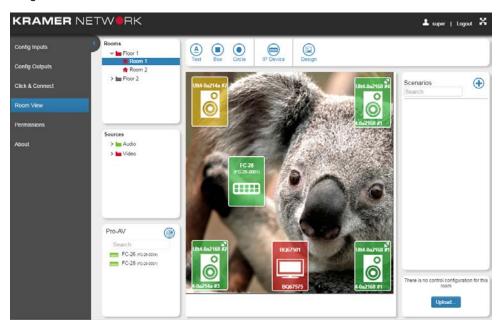

Figure 25: Dragging a Pro-AV Device to the Room View

Right-click to set the location of the device or remove it:

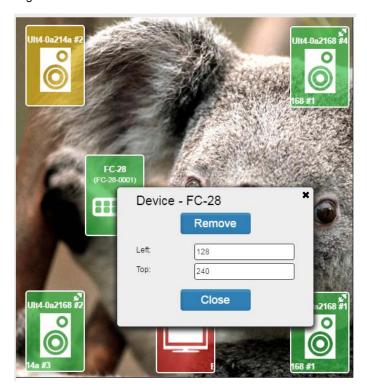

Figure 71: Pro-AV Device Settings

Double click an IP device or a Pro AV device to open its Web page (if it has one) in a separate tab.

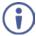

You can associate the same device multiple times in a room and also for multiple rooms.

#### 6.1.9 The Room View Page for Other Users

Figure 72 shows the KRAMER NETWORK Room View page for the Admin

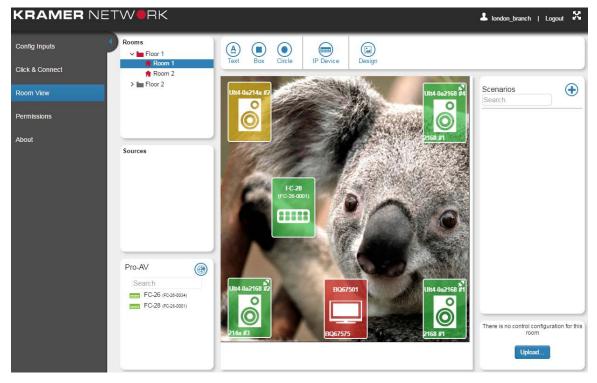

Figure 72: Room View for the Admin

A User can only use the room view for selecting sources from a list granted to him by the Admin and connect them to the destinations (TV screens and Speakers) defined by the topology. The User can use the related scenarios selected by the Admin and also launch the Web page of the devices associated with this room.

Figure 73 shows the KRAMER NETWORK Room View page for the User:

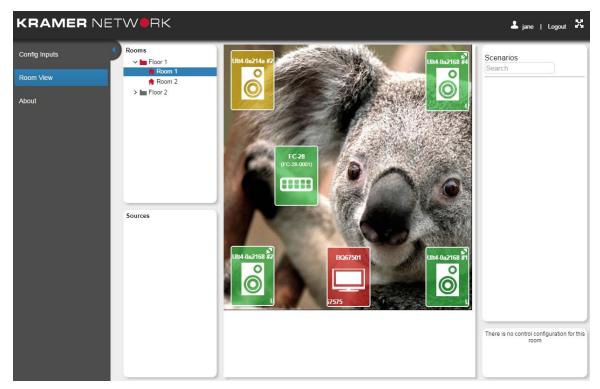

Figure 73: Room View for the User

## 7 Permissions Page

When opening the Permissions tab for the first time the following message appears:

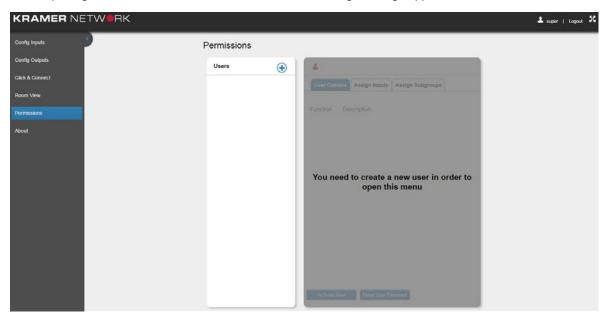

Figure 74: The Permissions Window

Three types of users can control and operate the system with different access permissions:

| Users | Permissions                                                                                                    | Menu Access         |                               |
|-------|----------------------------------------------------------------------------------------------------|---------------------|-------------------------------|
| Super | The System Administrator/Network Manager: Defines the topology, manages the devices, creates Admin/User, creates the Room View, the video and the audio matrix, creates scenarios, grants Admin access to groups | All the menu items  |                               |
| Admin | The Site Administrator: Creates the Room View, has partial access to the virtual matrix, creates scenarios, creates users, grants user access to rooms/scenarios                                                 | Function            | Description                   |
|       |                                                                                                    | ✓ Config Inputs     | Access Configure Inputs Menu  |
|       |                                                                                                    | ✓ Click and Connect | Access Click and Connect Menu |
|       |                                                                                                    | ✓ Room View         | Access Room View Menu         |
|       |                                                                                                    | ✓ Permissions       | Access Permissions Menu       |
| User  | The Operator: Can log in to specific rooms (authorized by the Super/Admin), operates the room view, uses the scenarios, can drag and drop inputs to outputs in the room view                                     | Function [          | Description                   |
|       |                                                                                                    | ✓ Config Inputs A   | Access Configure Inputs Menu  |
|       |                                                                                                    | ✓ Room View         | Access Room View Menu         |

The Super user has full access to all of **KRAMER NETWORK** features.

The Super can give permissions and set access limits separately for each Admin that is added to the system and similarly, the Admin can set permissions for different Users.

For example, the Super can be the company IT manager, the Admins can be managers of different offices and the users can manage a room or a set of rooms.

Select the Permissions page:

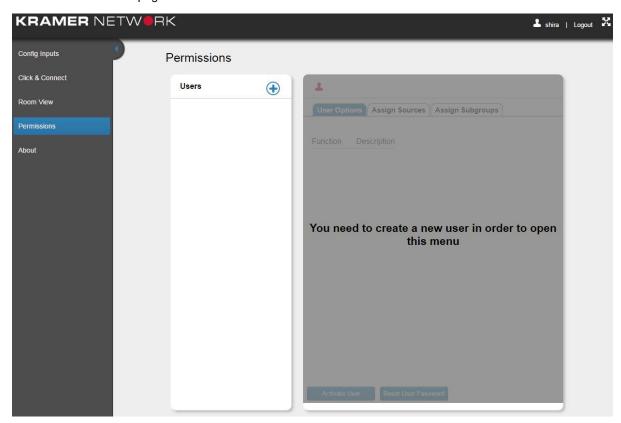

Figure 75: The Permissions Page

Click New. The following window appears:

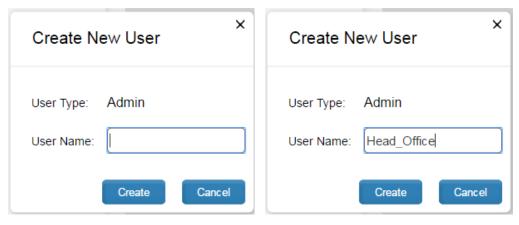

Figure 76: Creating a New Admin User

Click Create. The new Admin is added to the list:

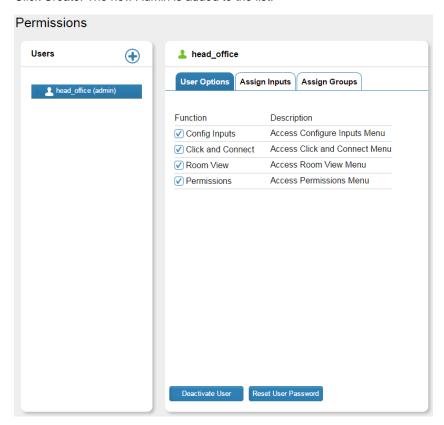

Figure 77: Adding an Administrator User

To create additional Admins and Users:

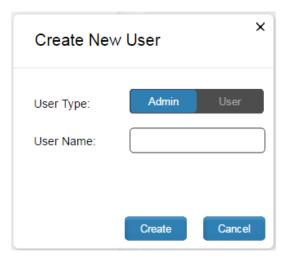

Figure 1: Creating a New User or Admin (by the Super)

Select the Admin under which the user will be defined:

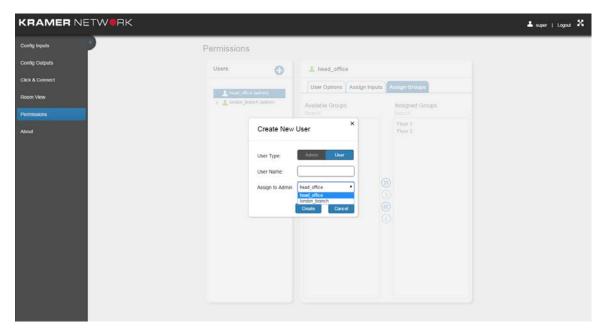

Figure 78: Selecting the Admin for the new User

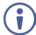

Note that the Admin can create his/her own Users but cannot create other Admins.

In the User Options tab you can set the access to menus.

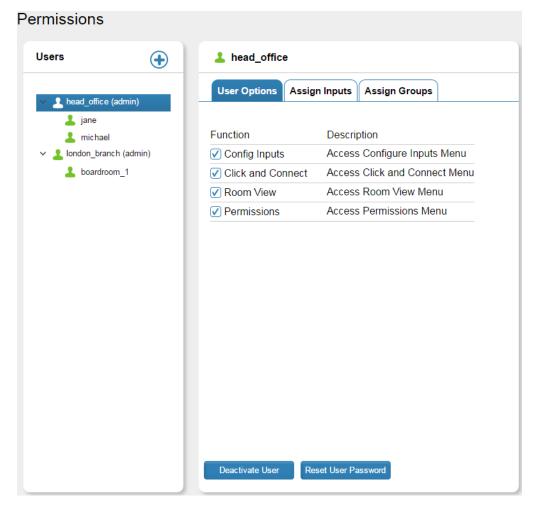

Figure 79: Adding Several Admins and Users

You can also reset the user password or deactivate/activate the user (if needed) by selecting a user (Michael in this example) and clicking the Deactivate User button, see <u>Figure 80</u>:

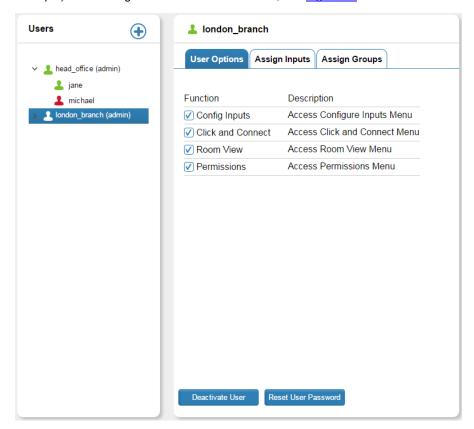

Figure 80: The User Options Tab - for the Admin

Select the Assign Inputs tab to set the access to inputs by selecting a device/s and clicking the appropriate arrows. The Super assigns the inputs to the Admin and the Super and Admin can assign from his/her available list the inputs to the user:

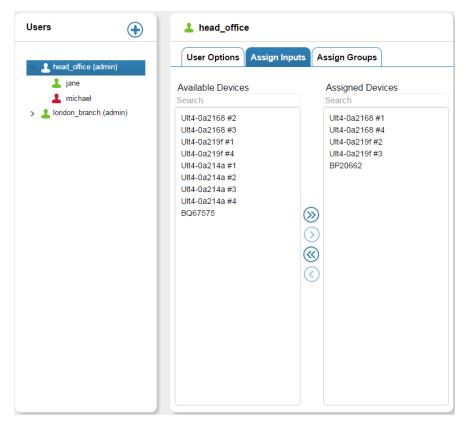

Figure 81: The Assign Inputs Tab – Assigning Sources to the Admin

The Admin can use only the inputs that were assigned to him/her by the Super:

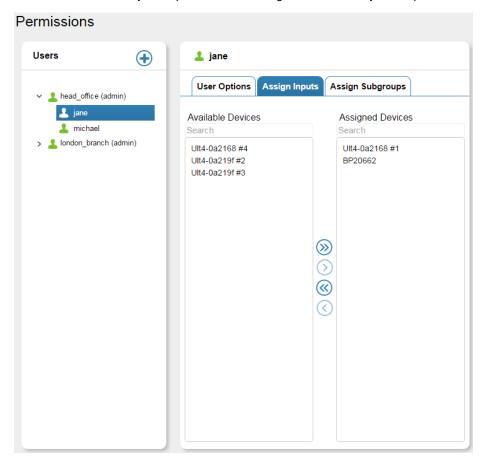

Figure 82: The Assign Inputs Tab – Assigning Sources to the User

The Super assigns groups of rooms to the Admin via the Assign groups tab:

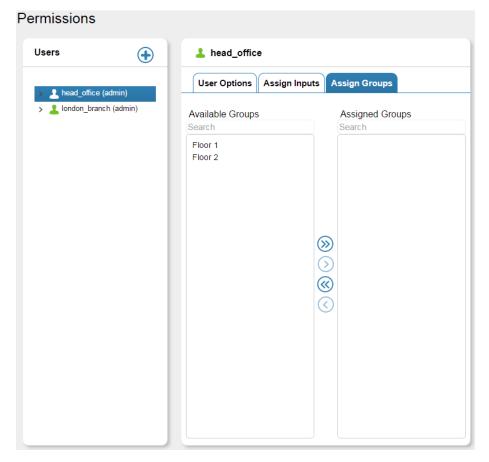

Figure 83: The Assign Group Tab KRAMER NETWORK – Permissions Page

A Super and Admin can assign rooms (outputs, subgroups) to the user:

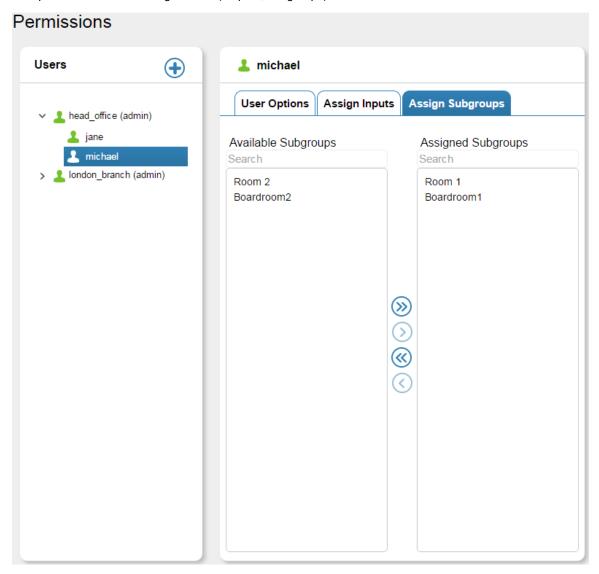

Figure 84: Assigning Subgroups to the User

### 7.1 Creating Users

To create a user (Admin or User) click the 🕀 button. The Create New User window appears:

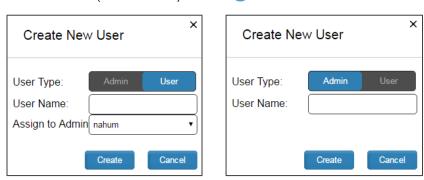

Figure 85: Creating a New User (Admin or User)

Select the type of user. If you are selecting a User, you need to also select the Admin to assign the User to. Note that Admin will always be under Super and User will always be under a selected Admin.

Fill in the User details and click the Create button (note that you can type the user's name or the name of the room that is controlled):

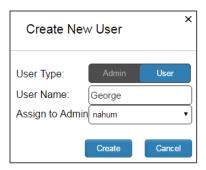

Figure 86: Creating the Conference Room New User

The Conference room user is created under the administrator (Nahum in this example):

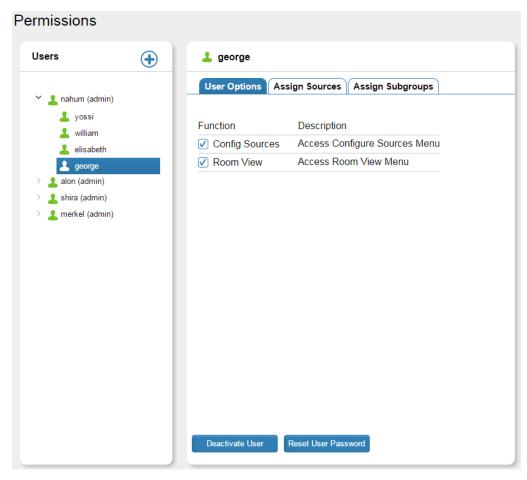

Figure 87: Creating a New User (Admin or User)

The user in the higher hierarchy can define the limits (access to pages, sources and subgroups) for the user/s in the lower hierarchy.

The Admin can create users only:

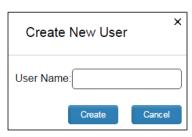

Figure 88: Create New User Window

#### 7.2 Admin Access

The Admin can create new users within his group:

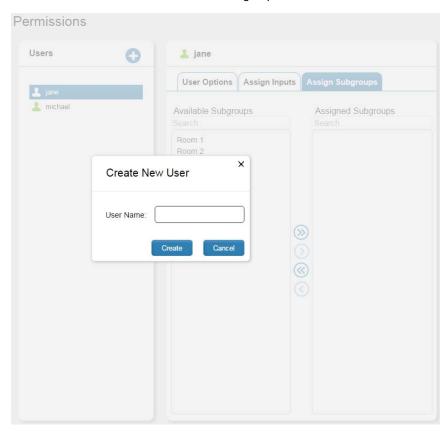

Figure 89: Admin Creating a New User

The Admin can assign subgroups to his users:

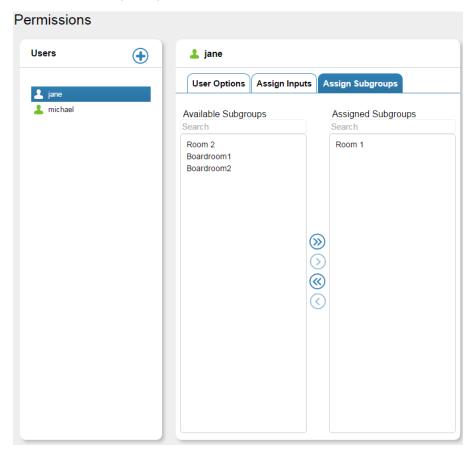

Figure 90: Admin Assigning Subgroups to a User

# 8 About Page

The About page displays the Web page, server and software versions, as well as Kramer Electronics Ltd details:

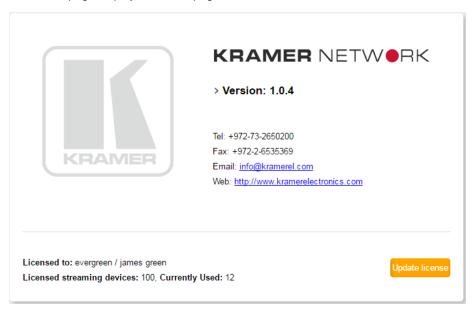

Figure 91: The About Page

Click Update License to access the registration screen (see Section 2.1)